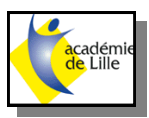

## **Notice Logiciel Objet Studio**

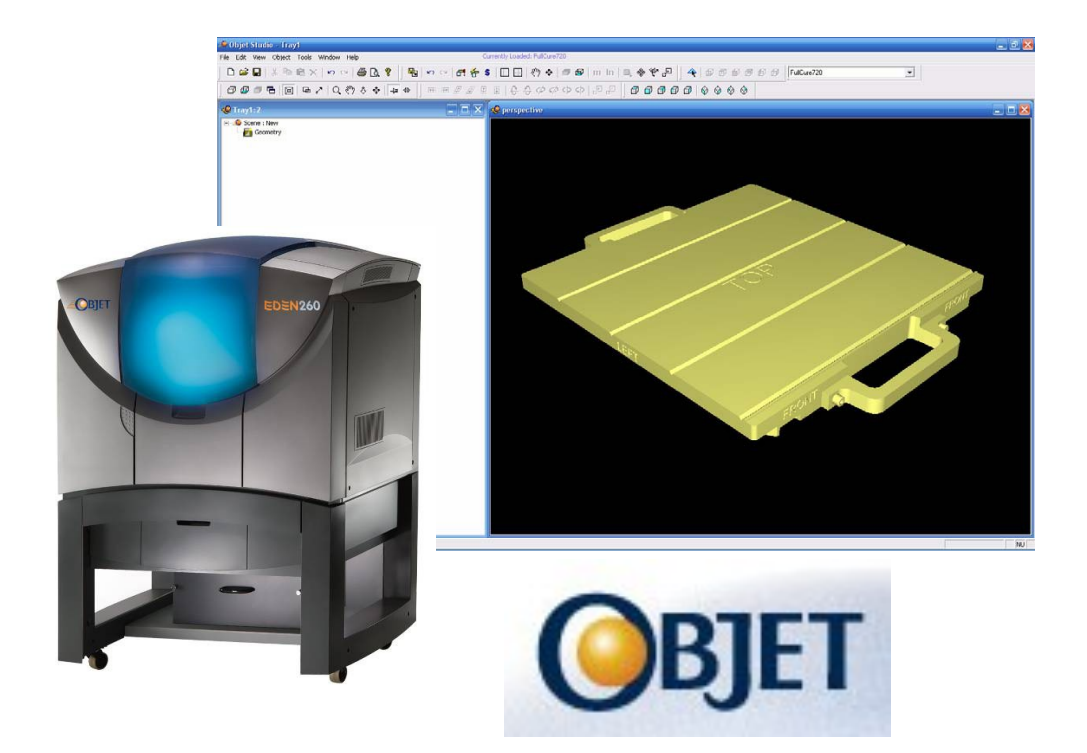

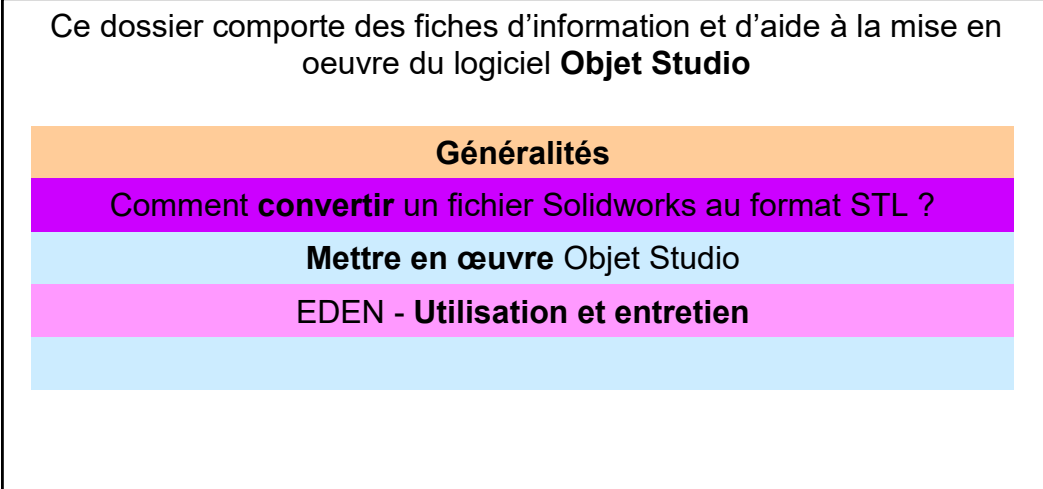

# **Généralités 1/2**

Le prototypage rapide consiste en la fabrication physique d'un objet en 3D à partir d'une modélisation informatique. Cette technique permet l'obtention, en quelques heures, de modèles en résine qui autoriseront la validation de la conception d'un point de vue esthétique, géométrique, fonctionnel et technologique

D'une manière générale, le principe de fabrication est exactement le contraire d'un usinage traditionnel. En effet, le principe d'apport de matière donne une autre approche de la fabrication et ouvre de nouvelles perspectives de construction

#### **Technique**

La technique utilisée sur **l'EDEN 260** s'appelle **PolyjetTM** . Similaire au principe des imprimantes jet d'encre, cette technologie repose sur un principe simple: Les fichiers issus de la CAO sont découpés en tranches horizontales et envoyés à la machine de prototypage

La résine liquide est chauffée et éjectée par couches de **16µ,** durcies immédiatement par des lampes UV. L'utilisation d'une résine de support permet de construire n'importe quelle géométrie

La finesse des couches empêche les effets d'escaliers et donne un rendu de surface exceptionnel

La résine polymère utilisée est résistante à une élongation de 20% avant rupture

La fiabilité des matériaux donne la possibilité de construire des parois très fines (jusqu'à **0.6mm** d'épaisseur)

La résine à disposition est une résine transparente - **Full-Cure 720** 

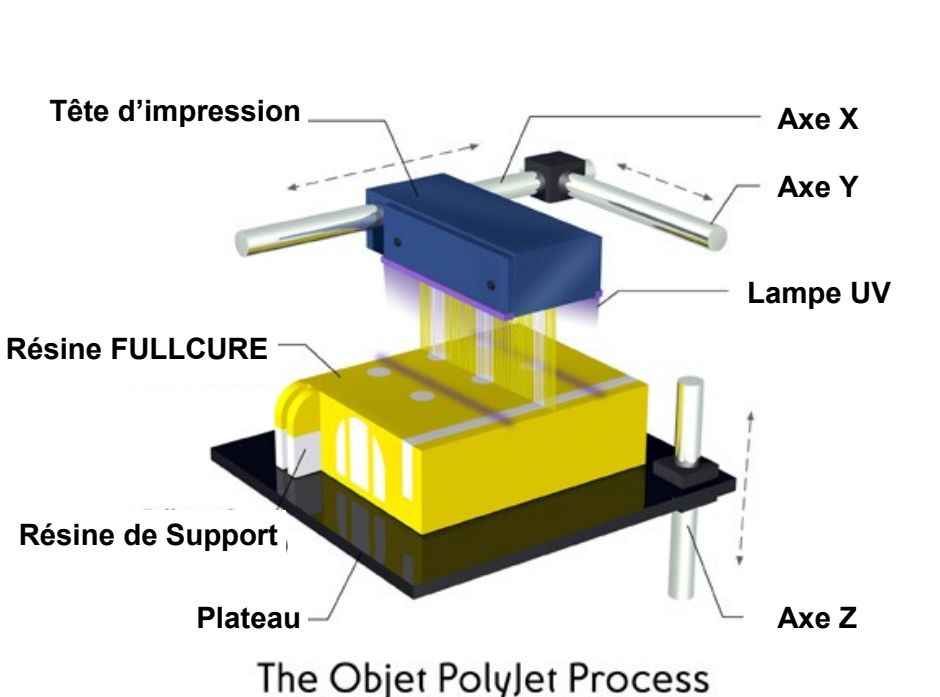

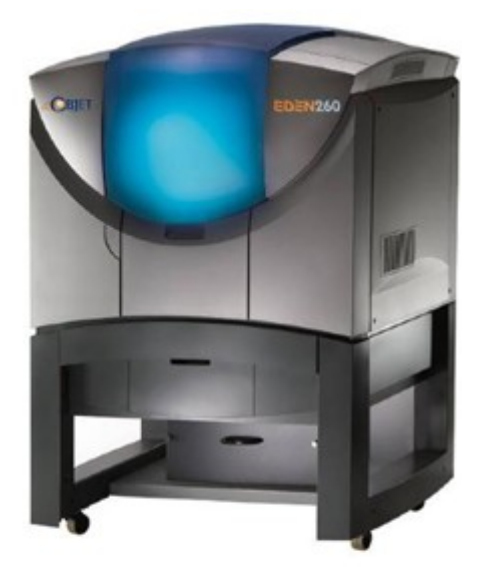

#### Eden260

Espace de construction : 260x250x205 Volume de construction : 250x240x205 Têtes d'impression 8 pièces Résolution x/y : 600x300 dpi Résolution z  $: 0.016$ mm Matériaux : tous /excepté Tango) **Mesures** 870x735x1.200mm Poids : 280<sub>kg</sub>

# Données des matériaux

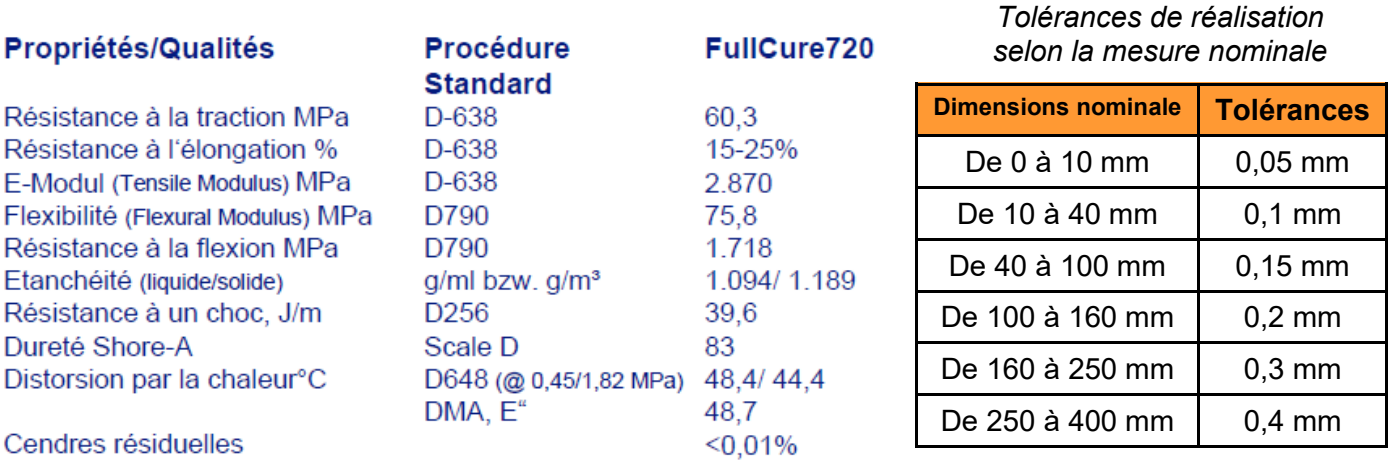

#### **Informations, trucs et astuces**

**Attention à la chaleur !** A partir de 50°, les prototypes peuvent se déformer. Ne pas les laisser derrière une vitre ou un pare-brise de voiture.

Les pièces peuvent être collées ensembles avec de la colle rapide ou à deux composants.

Des assemblages peuvent être fait pour des prototypes de grandes dimensions.

Pour articuler des éléments entre eux, la distance de vide entre les pièces doit être de **0.1 mm** au minimum. Dans la plupart des cas, une valeur de **0.15 mm** est préférable.

Par exemple, dans le cas d'un brin de bracelet articulé, les goupilles peuvent être remplacées par un cylindre de **1.2 mm** de diamètre et traverser un trou cylindrique de **1.5 mm** de diamètre (0.15 mm sur les rayons, donc + 0.3 mm au diamètre)

#### **Logiciel**

La préparation de l'impression est confiée au logiciel **Objet studio,**  application Windows incluant une variété d'options et de tâches impliquant les étapes suivantes :

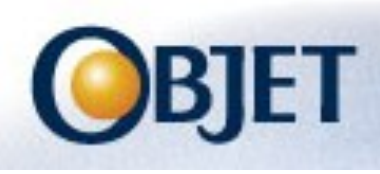

- 1. Insérer un ou plusieurs modèles sur le plateau ;
- 2. Positionner le ou les objets sur le plateau ;
- 3. Sélectionner les paramètres de construction ;
- 4. Sauvegarder ces informations dans un fichier OTF (Objet Tray File) ;

### **Préparation d'un fichier STL depuis le logiciel de CAO**

Le format **STL** (ou **Stéréolithographie**) est un format binaire ou ASCII utilisé en industrie. C'est une liste des surfaces triangulaires qui décrivent un modèle solide. C'est le format de fichier standard pour la plupart des machines de prototypage rapide.

*Le fichier du format ASCII du fichier STL démarre par solid et termine par endsolid . Entre ces mots-clés, on trouve la liste de toutes les coordonnées des points qui définissent les triangles ainsi que les coordonnées d'une normale à chaque triangle. Cette normale définie le coté du triangle ou se trouve la matière (et par opposition, le vide).*

Le logiciel **Objet studio** a donc besoin d'un fichier au format **STL** pour réaliser l'impression du modèle. Il faut alors au préalable exporter le fichier issu de la CAO dans ce nouveau format. La définition (résolution) doit être de bonne qualité avant l'exportation car la pièce fabriquée dépendra directement de cette précision et il n'est pas possible d'augmenter le nombre de triangles dans un fichier **STL**

> lo all e m-

Etape **1** : Ouvrir le fichier **Solidworks**

B

 $<sup>1</sup>$ </sup>

Etape **2** : Dans le menu *Fichier*, choisir l'option **Enregistrer sous**

**BAAR OT** 

STL (\*.el

Etape **3** : Dans la boîte de dialogue, donner un **Nom de fichier** puis sélectionner le *Type* **STL**

Enregistrer

 $\frac{1}{\sqrt{2}}$ cocher **Personnalisée** Options. Q Print3D mat de fichier Etape **6** : Introduire **0,005** mm comme valeur  $IGES 5.3$ ⊙ Binaire ASCII **STEP** Unité: Millimètre de tolérance et **5°** comme valeur d'angle. Plus ACIS la valeur est petite, plus fins seront les détails,  $\bigcap$  Grossièr  $\overline{\text{STL}}$ mais plus le fichier sera volumineux est lourd à . TIF<br>EDRW/EPRT/EASI  $\odot$  Pe Tolérance: 0.005 travailler. (Détails grossiers : 0.01 mm et 14°)  $\overline{\nabla}$  Montrer info STL a 5.00000  $\Box$  Aperçu Etape **7** : Valider les Options d'export en cliquant sur **OK,**  VINe pas convertir les données de sortie STL en espace positif Enregistrer tous les composants d'un assemblage dans un seul fichier puis **Enregistrer** le fichier Système de coordonnées de sortie: -- par défaut Enregistrer Tout restaurer Aide

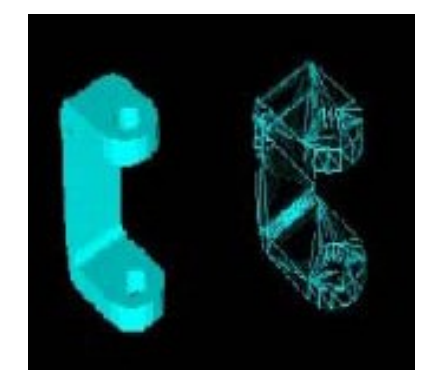

*Triangles d'un STL*

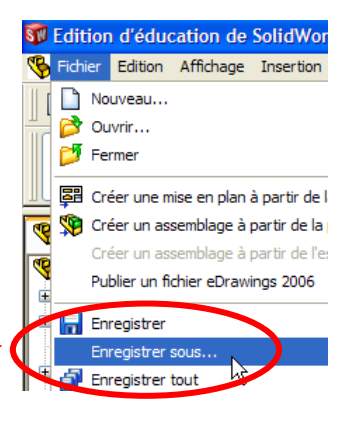

Etape **4** : Cliquer sur **Options...**

Etape **5** : Pour le *Format de fichier* STL,

Faire un double <sup> $\oplus$ </sup> sur l'icône Objet Studio

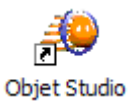

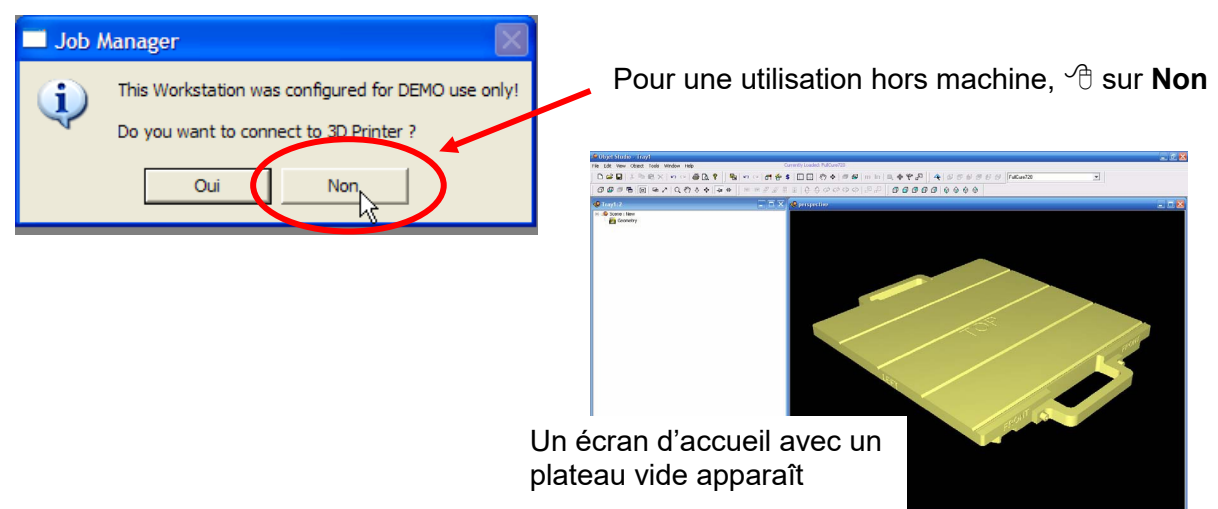

Insert

Regarder dans

Nom du fichier

Number of copies:

**Coordinates** 

Extents

**Linits:** 

## **1 Installer la pièce sur le plateau**

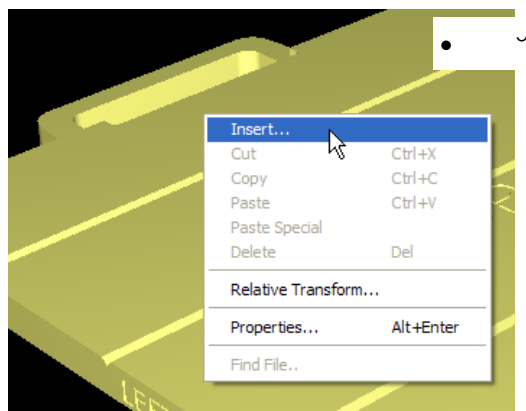

- **droit sur le plateau et choisir la commande Insert** 
	- Sélectionner la pièce au format STL

Couvercle Rep 3.STL

∓

e di

Width  $(X)$  Depth  $(Y)$  Height  $(Z)$ 

24.9975 3

 $\overline{\blacktriangledown}$  Arrange model:

STL Files (\*.stl)

MilliM

 $|25|$ 

 $\sqrt{1}$ 

**Trave** 

 Cocher *Arrange models* pour un placement optimisé automatique sur le plateau

#### *Autres options*

- *Units : Sélectionner Millimeter (millimètre) ou Inch (pouce), comme unité utilisée pour la conception du modèle.*
- *Number of copies : Insérer le nombre de copies du ou des modèles sélectionnés à placer sur le plateau.*

 $\Theta$  sur Ouvrir

自己国

 $\sqrt{2}$ 

Ouvrir

Annuler

 $\overline{\phantom{a}}$ 

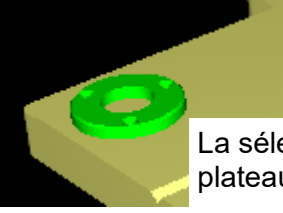

La sélection apparaît sur le plateau.

## **2 Placer plusieurs modèles sur le plateau**

Pour placer d'autres objets sur le plateau, retourner dans le menu Objet puis **Insert** . Sélectionner le ou les modèles à ajouter et procéder comme indiquer dans le paragraphe précédent.

Pour dupliquer des objets déjà insérés :

- $\sqrt{\theta}$  sur le modèle à dupliquer (le modèle devient bleu) ;
- Faire un  $\overline{\mathcal{A}}$  droit sur ce même modèle et sélectionner **Copy**  (copier) dans le menu qui s'ouvre pour sélectionner le fichier à copier ;
- Faire un  $\oplus$  droit et sélectionner **Paste**  (coller) pour insérer une copie du modèle sélectionné.

Ipvert... Cut  $Ctr1+X$ Copy  $Ctr1+C$ Ķ  $CtrI+V$ Paste Paste Special **Delete** Del Relative Transform... Alt+Enter Properties... Find File... Insert... Cut  $Ctr1+X$ Copy  $Ctr1+C$  $CtrI+V$ Paste Paste Special Delete Del

Relative Transform...

**Paste Special** 

Delta  $\times: 100$ 

Mirror

Number of copies :  $\sqrt{2}$ 

C

Ċ

머

 $z: 0$ 

ΟK

 $mm$ 

Cancel

 $Y: 100$ 

□ Mirror× □ MirrorY □ MirrorZ

Insert... Cut

Copy

Paste Paste Specia Delete

Avec un <sup> $\oplus$ </sup> droit, sélectionner **Paste Special** (collage spécial) pour accéder au menu collage spécial :

La boîte de dialogue **Paste Special**  (collage spécial) permet d'insérer des copies complémentaires de l'objet. Renseigner les informations, comme détaillé ci-dessous :

**Number of copies** (nombre de copies) : Saisir le nombre ou utiliser les flèches.

**Delta** : Décalage entre les copies suivant les axes X, Y et Z.

**Mirror (miroir)** : Permet de placer une copie du modèle comme une image inversée sur le plateau.

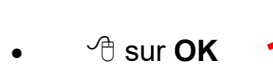

## **3 Sélectionner un objet sur le plateau**

Pour réaliser une action sur un objet déjà placé sur le plateau, il faut d'abord le sélectionner . Pour cela, il suffit simplement de cliquer sur celui-ci. Note : La, ou les pièces sélectionnées sont remarquables par une couleur différente.

Pour sélectionner plusieurs modèles sur le plateau (pour une action commune à plusieurs pièces, par exemple), il suffit de cliquer sur la première pièce. Ensuite, en maintenant CTL enfoncé, cliquer sur les objets souhaités.

## **4 Placer / orienter des modèles**

Placer et positionner une pièce sur le plateau nécessite de prendre en compte plusieurs facteurs, il existe des règles simples et rapides pour nous y aider.

Tous les points qui seront cités ici sont à prendre individuellement, non obligatoires mais peuvent être utiles dans le choix de l'orientation.

#### **4.1 La règle X, Y, Z**

Il faut au préalable tenir compte des dimensions extérieures.

En effet, L'Eden 260 construit les pièces selon le principe suivant (voir schéma) :

Les têtes, d'une largeur totale de 65 mm, projettent les gouttelettes de résine pendant un mouvement d'aller et retour suivant l'axe X (mouvement **rouge**)

Les pièces plus grandes nécessitent de décaler le bloc de têtes en Y. Après avoir fait un aller et retour suivant X, le bloc de têtes se décale en Y (mouvement **vert**) sans déposer de matière. Puis il refait un aller et retour suivant X en déposant la résine (mouvement **bleu**)

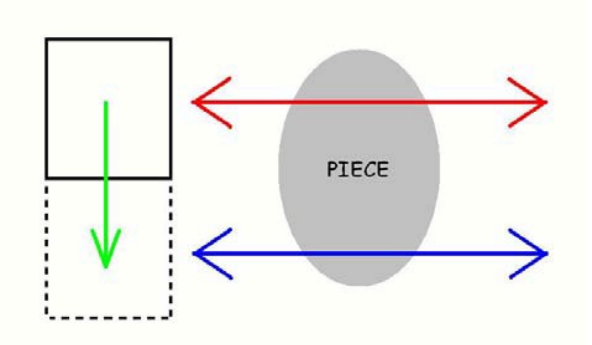

Enfin, après avoir réalisé une couche (16µm soit 0.016 mm), le plateau descend d'une couche et les têtes se déplacent à nouveau comme précédemment.

Il faut tenir compte des résolutions d'impression de la machine qui sont de 600Dpi en X, 300Dpi en Y et 1600 Dpi en Z.

Pour orienter un objet, on en conclut qu'il est conseillé de procéder comme suit :

 **La plus petite distance suivant Z (cote la plus longue à réaliser) La plus grande distance suivant X, car plus rapide ;** 

 **La distance moyenne suivant Y ;** 

#### **4.2 La règle de l'orientation des ouvertures**

En imprimant des modèles avec des perçages, des contre dépouilles ou des surfaces creuses, il est important de les placer, ouverture vers le haut pour que celles-ci ne soient pas remplies de matériau support.

Dans l'exemple ci-contre, on voit que pour construire la pièce de droite, la machine sera obligée de remplir la pièce de support pour soutenir la surface du haut. Alors que dans la pièce de gauche, il n'y aura pas de support.

#### **4.3 La règle de l'orientation des surfaces fines**

Pour imprimer des pièces aux surfaces fines, comme des façades de portable ou des pièces avec des nervures fines, il est recommandé d'orienter celles-ci vers le haut, suivant Z. Ainsi, Les parties fines sont réalisées sans support, donnant ainsi une finition fine et lisse.

#### **4.4 Orientation de pièces de différentes hauteurs**

L'Eden 260 produit les pièces en balayant le plateau de son origine (au fond à gauche de la machine) à droite. On comprend ainsi aisément que lorsque l'on produit plusieurs pièces, de tailles différentes, il est mieux de placer les pièces les plus hautes le plus près possible de l'origine du plateau. En effet, le Bloc de Têtes n'aura pas besoin de se déplacer à l'autre coin du plateau pour finir la production puisque les petites pièces seront terminées et les grandes pièces seront proches de l'origine.

#### **4.5 Limitation de la consommation de support**

Pour construire un objet comme un tuyau ou un tube, il est possible de la placer à la verticale. Bien que l'on gagne du temps par rapport à la position couchée, le modèle ne sera pas rempli de support.

### **5 Naviguer dans l'arborescence des pièces insérées**

L'arbre de navigation des pièces insérées est accessible dans la fenêtre de gauche. La navigation est similaire à la navigation Windows.

- $\bullet$  Double  $\sqrt{\theta}$  sur **Geometry** et une liste de pièce apparaît les unes en dessous des autres, listant les pièces présentes sur le plateau ;
- $\sqrt{\sigma}$  sur un nom de pièce pour la sélectionner. Elle change de couleur sur le plateau, indiquant sa sélection ;
- Comme pour la sélection sur le plateau, il est possible de sélectionner plusieurs pièces dans la liste en maintenant **CTRL** enfoncée et en  $\sqrt{2}$  sur le nom de pièce voulue ;
- Faire un  $\Theta$  droit sur le fichier voulu pour ouvrir le menu contextuel.

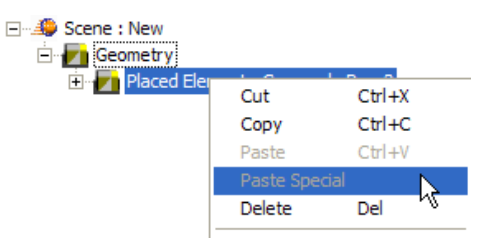

Placed Element : Couverde Rep 3

日… 4 Scene: New Geometry

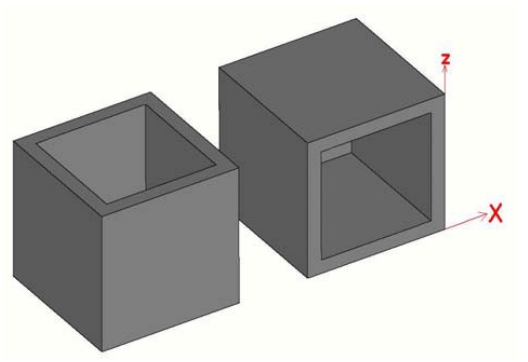

## **6 Afficher les barres d'outils**

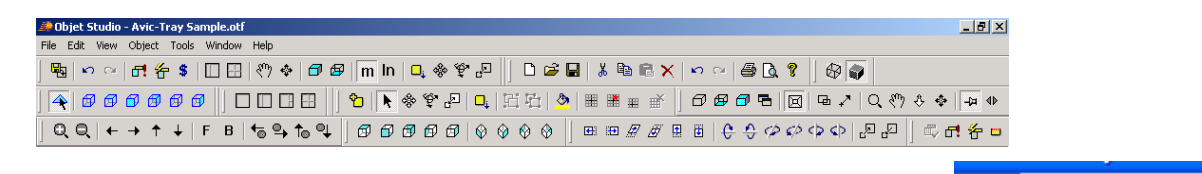

Ci-dessus sont présentées toutes les barres d'outils disponibles dans le logiciel. Au fur et à mesure de ses manipulations, l'utilisateur pourra ne garder que les icônes qui l'intéressent.

View Object Tools Windo Points WireFrame

Display Bounding Box Display Thickening Box

 $\cdot$  Shaded

Toolbars...

Pour accéder au menu des barres d'outils.  $\hat{\mathbb{P}}$  dans les menus déroulants sur **View** (vue) puis **Toolbars** (barres d'outils) La boite de dialogue suivante s'ouvre :

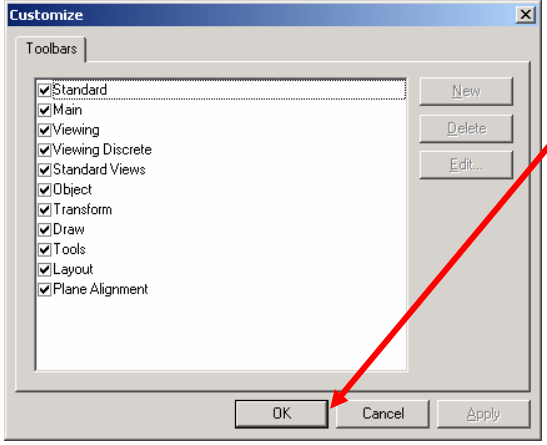

Sélectionner ensuite les barres d'outils intéressantes et  $\sqrt{ }$ sur **OK** .

Certaines icônes qui apparaissent dans **Objet studio** sont utilisés dans de nombreux programmes et n'exigent pas d'explication. Les boutons restants sont conçus pour fournir un maximum de

facilité pour visualiser et orienter les modèles sur le plateau. Placez le curseur sur une icône et sa désignation apparaît en info bulle.

#### **6.1 Insérer et déplacer un modèle**

Les icônes suivants facilitent les tâches d'insertion d'un objet sur le plateau de construction et le déplacement de l'objet et/ou du plateau par les barres Object (objet) et Draw (dessin)

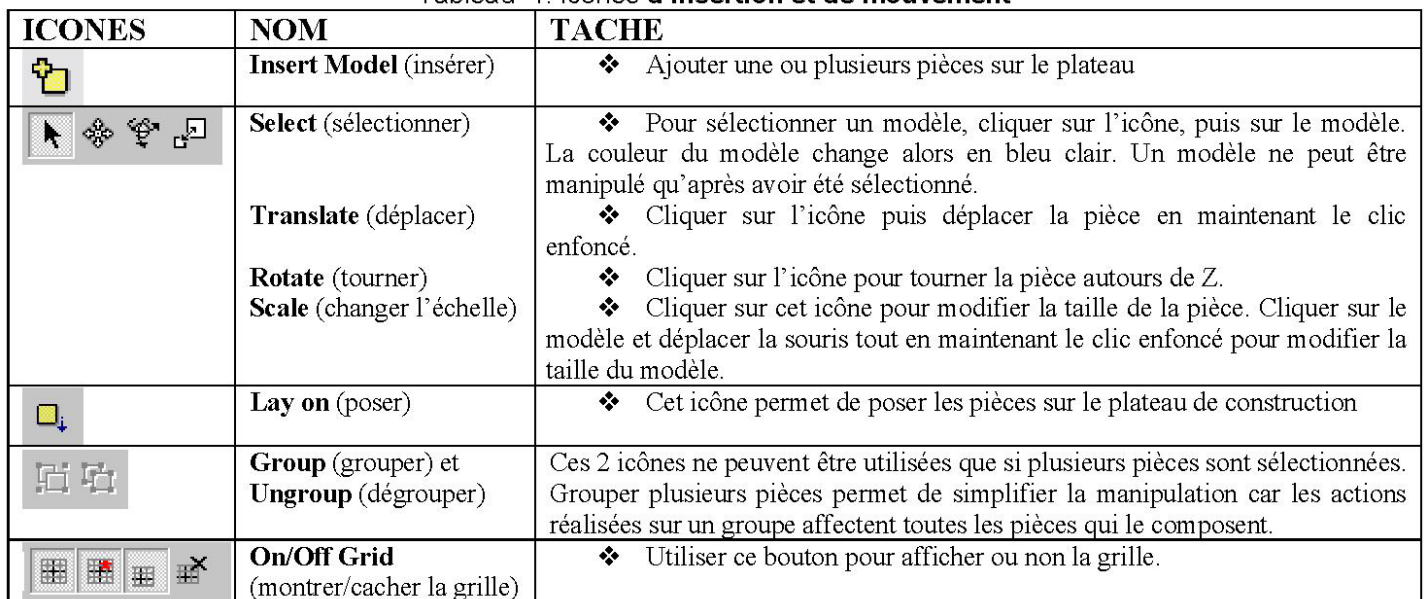

#### Tableau 1: Icônes d'insertion et de mouvement

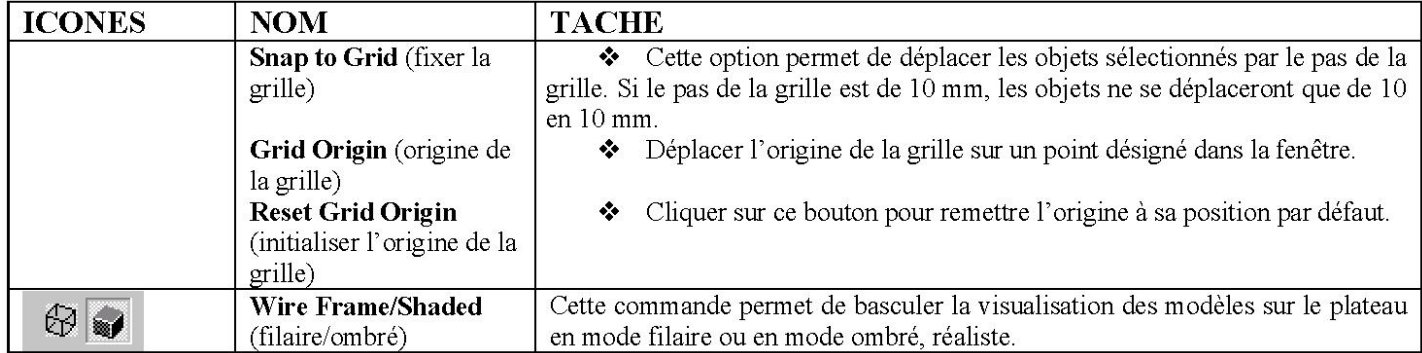

## **6.2 Positionner un modèle**

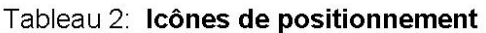

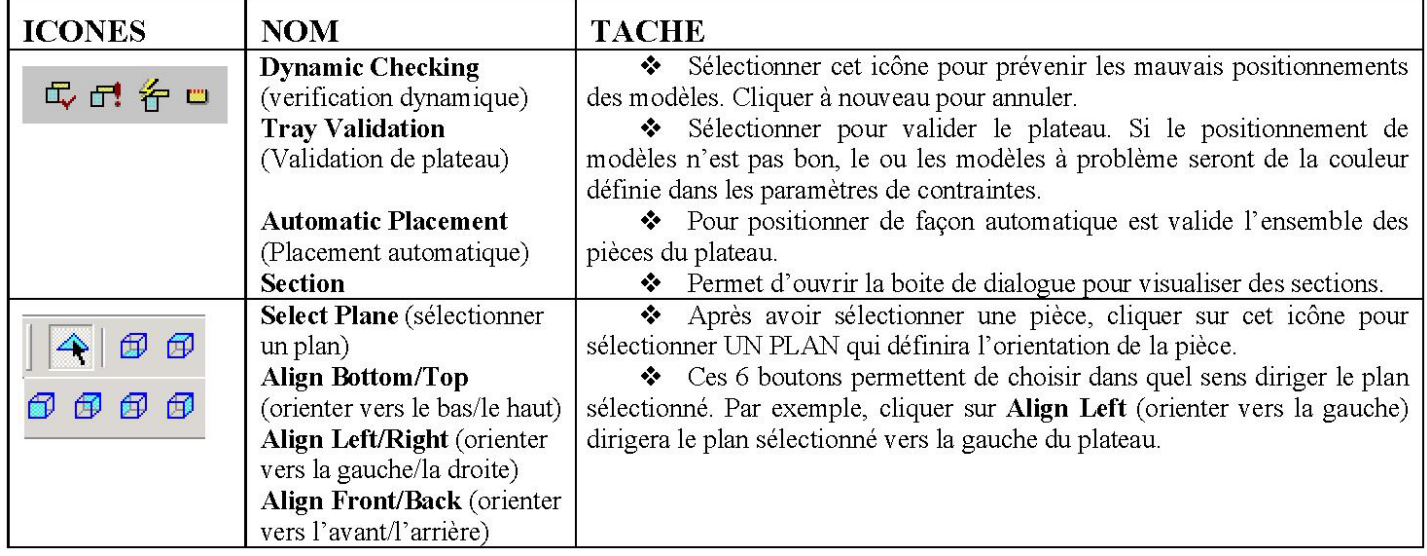

## **6.3 Option de visualisation**

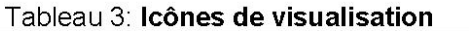

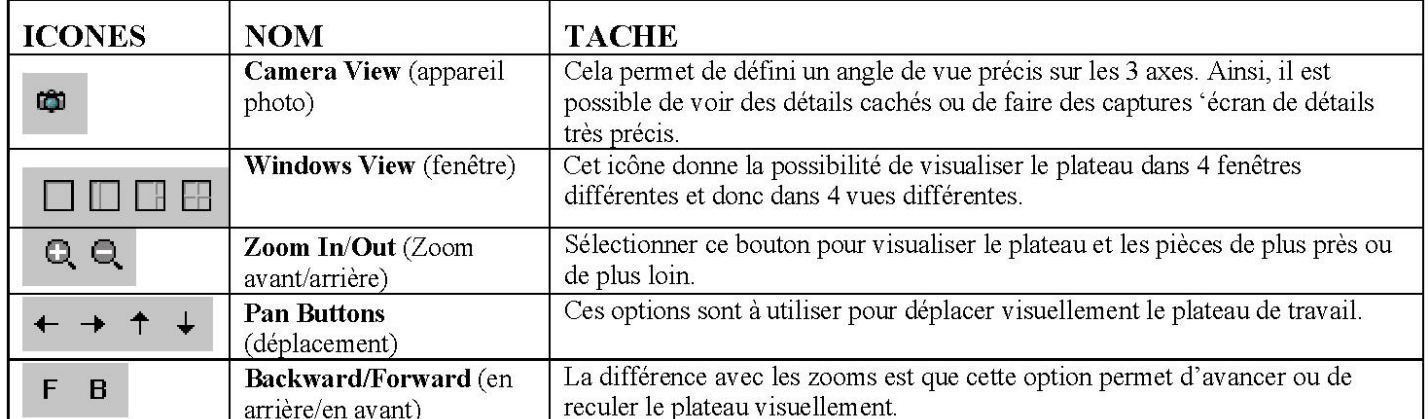

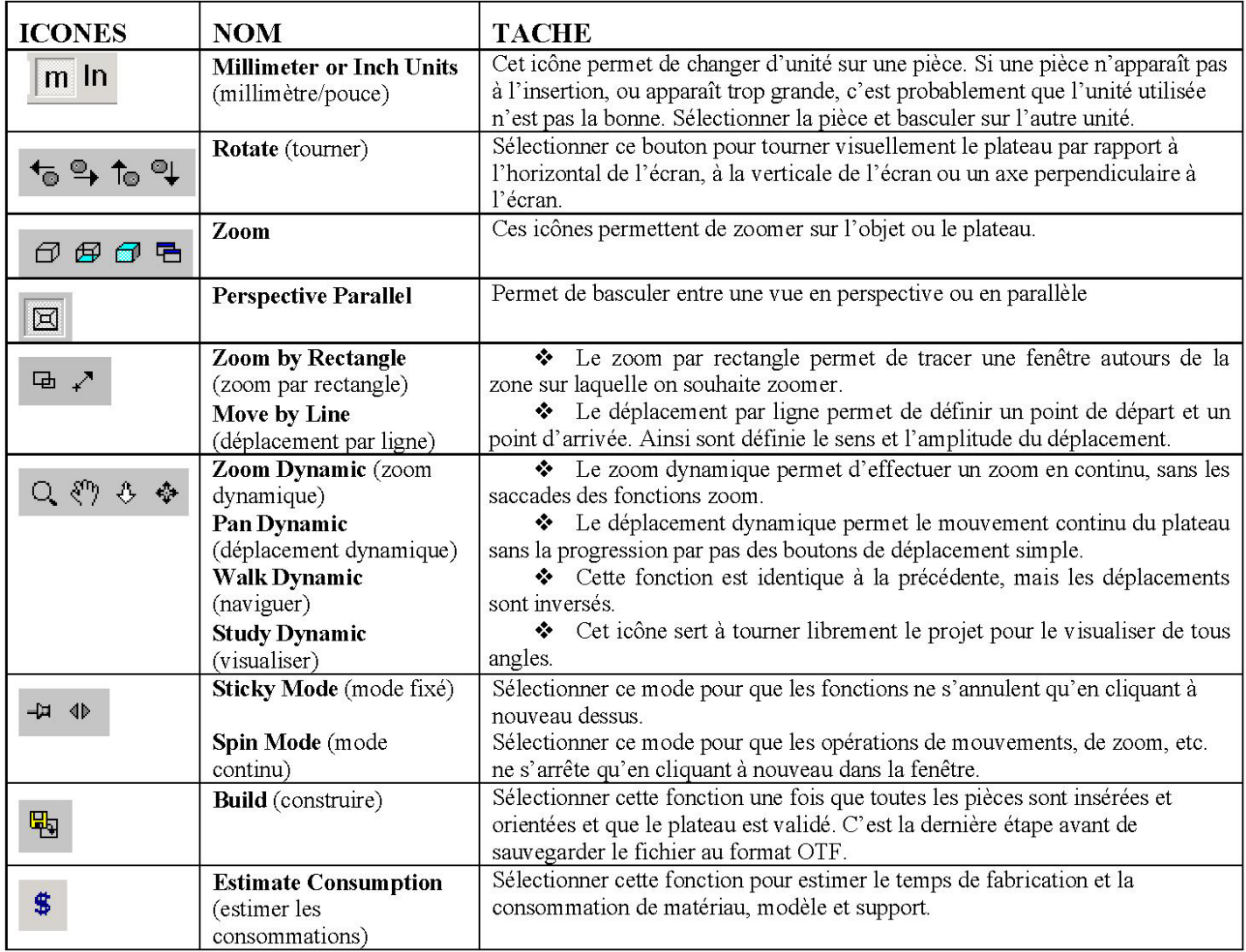

#### **6.4 Choix de la matière**

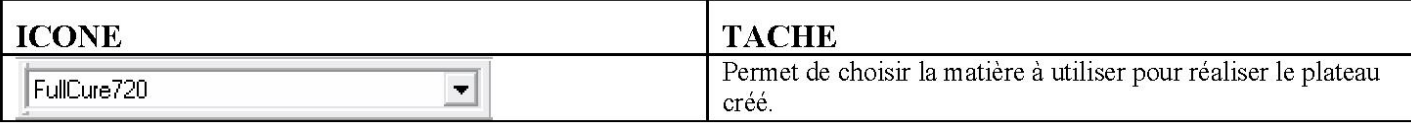

## **7 Naviguer dans les menus déroulants**

La plupart des options accessibles via les icônes décrites ci-dessus, peuvent aussi être atteinte grâce aux menus déroulants au sommet de l'écran. De nombreuses options sont décrites ci-après.

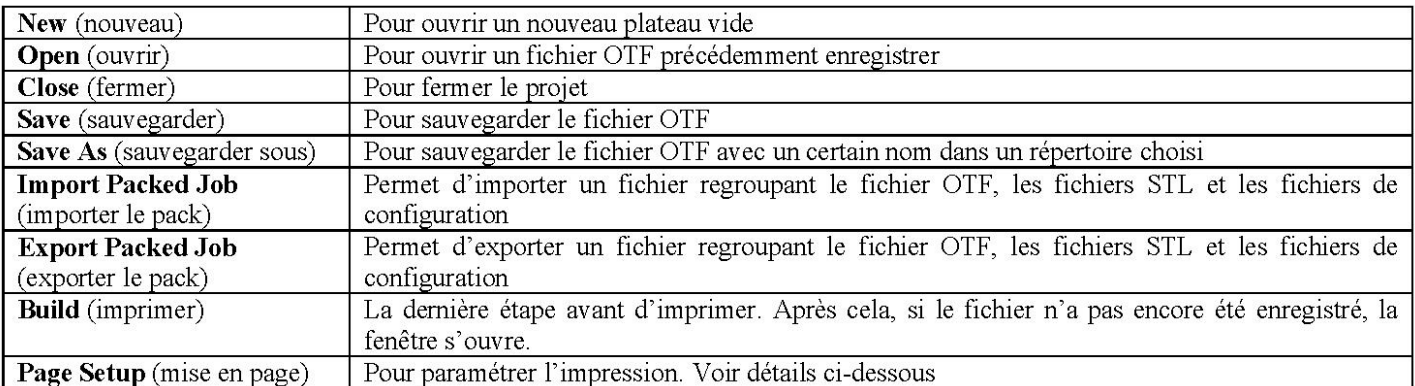

#### **7.1 Menu File**

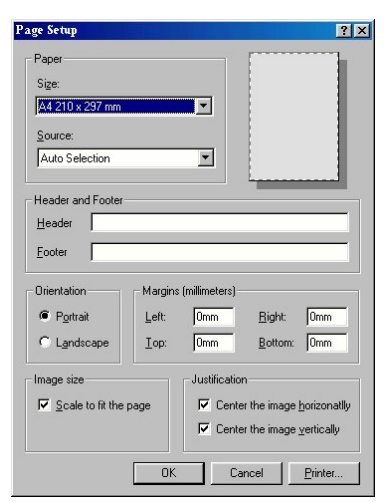

Saisir les paramètres d'impression et  $\sqrt{\theta}$  sur OK.

Note : Les impressions décrites ci-dessus concerne votre **imprimante de bureau et non l'imprimante Eden 260** 

#### **7.2 Menu Edit**

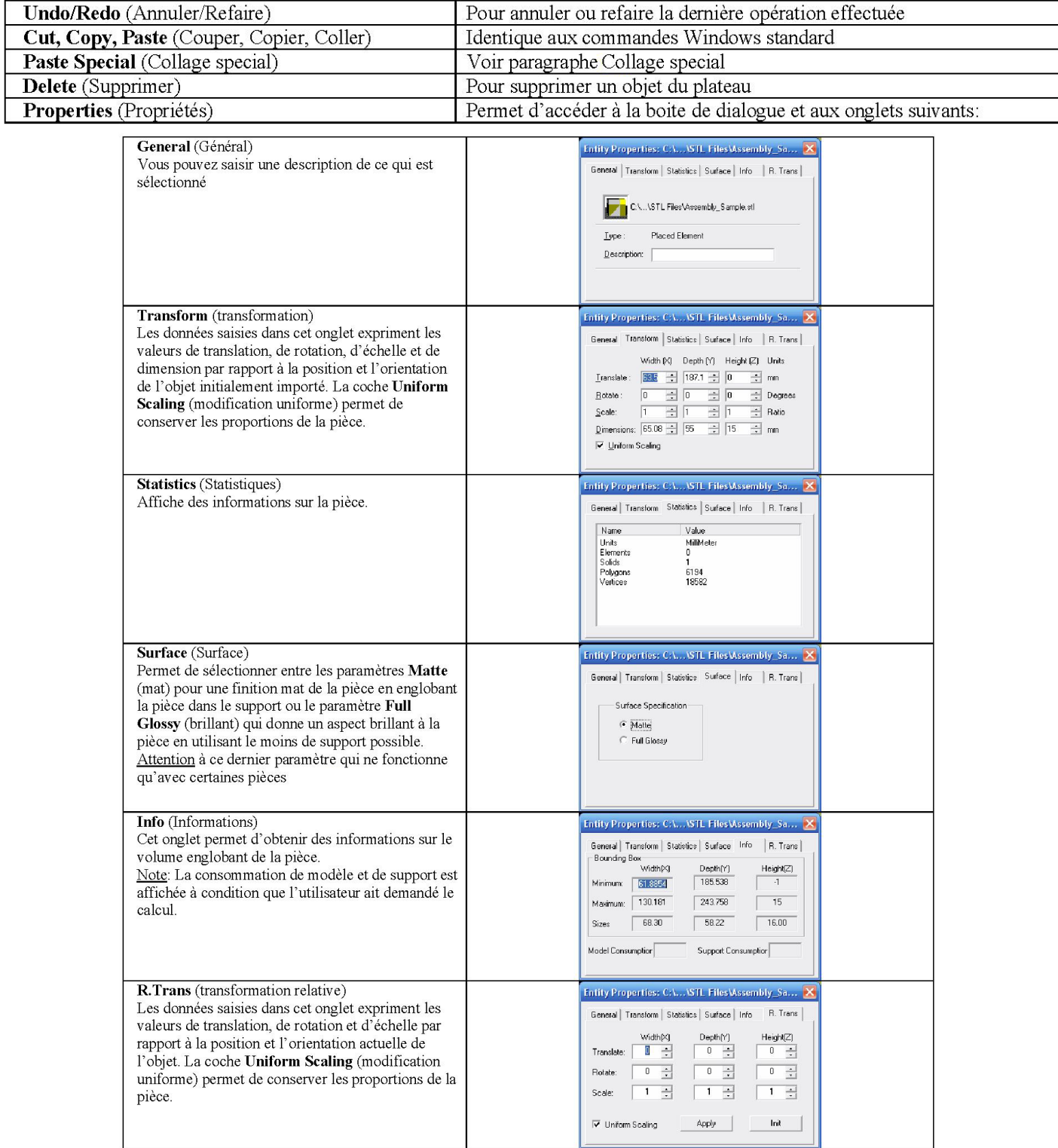

#### **7.3 Menu View**

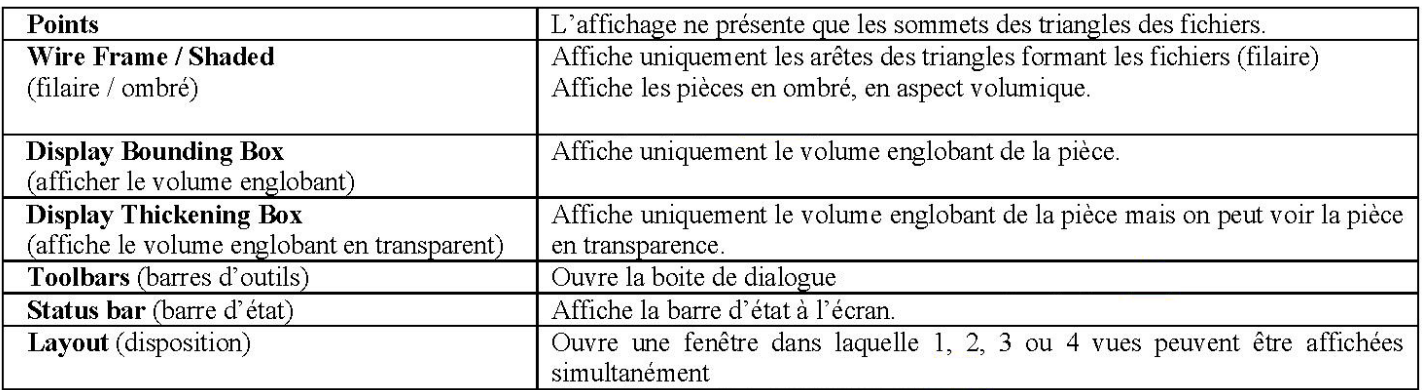

## **7.4 Menu Objet**

## La plupart des fonctions décrites ci-dessous sont accessibles par les icônes présentés précédemment

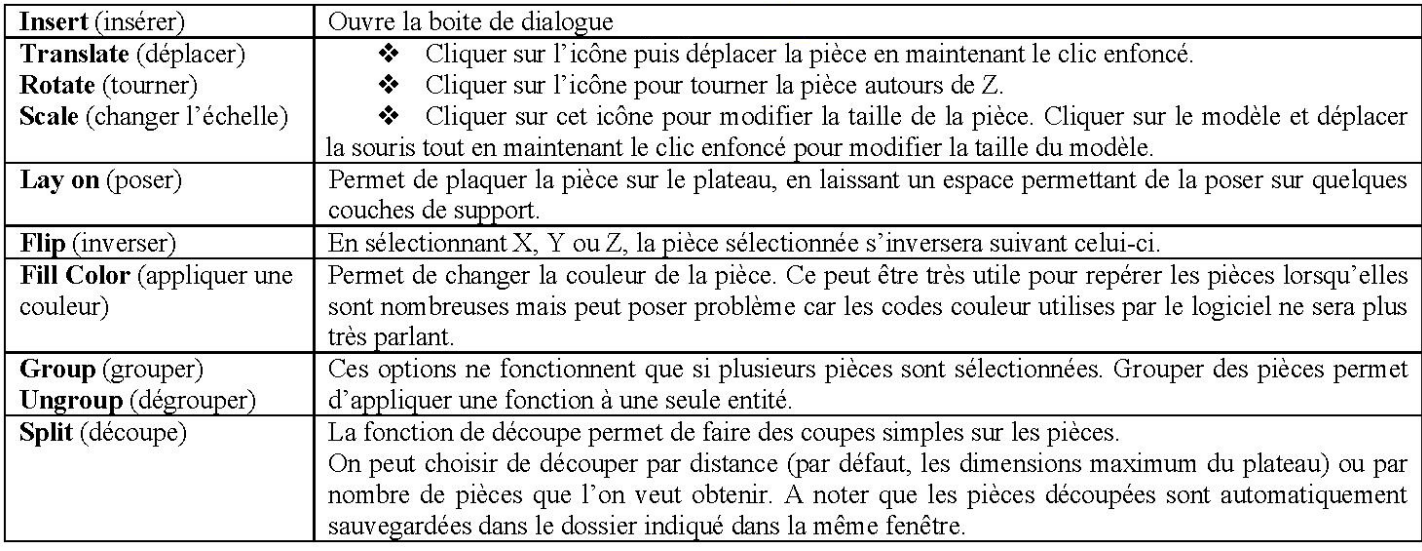

#### **7.5 Menu Tools**

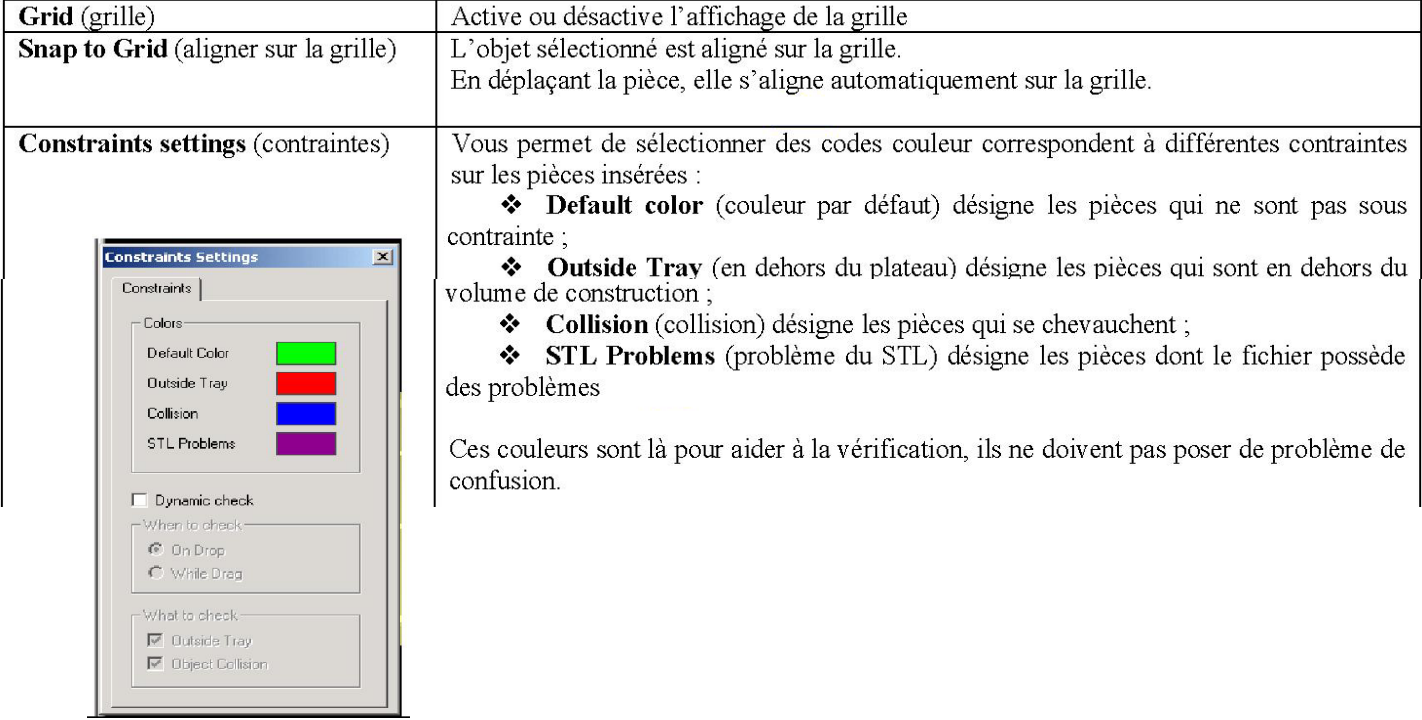

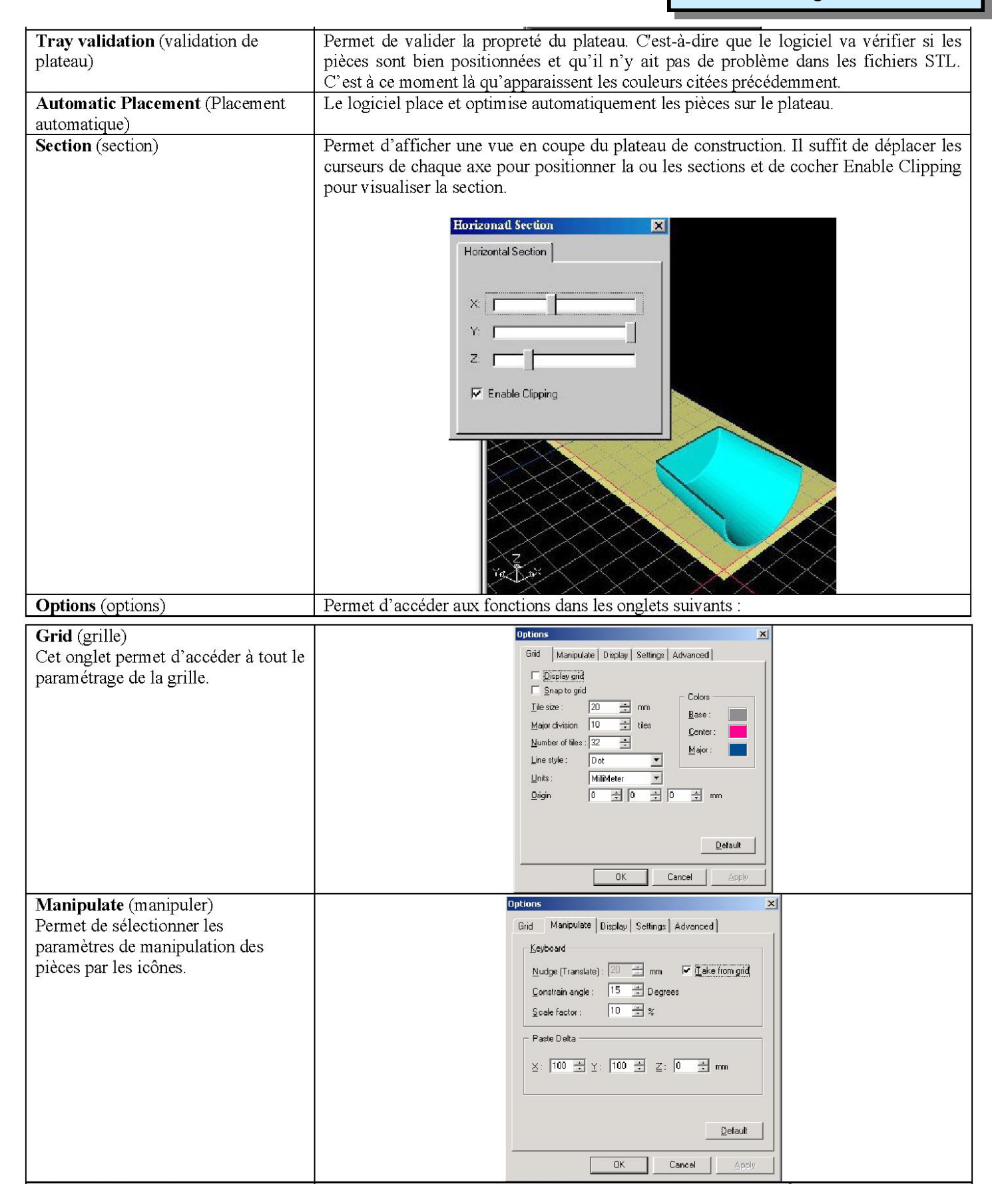

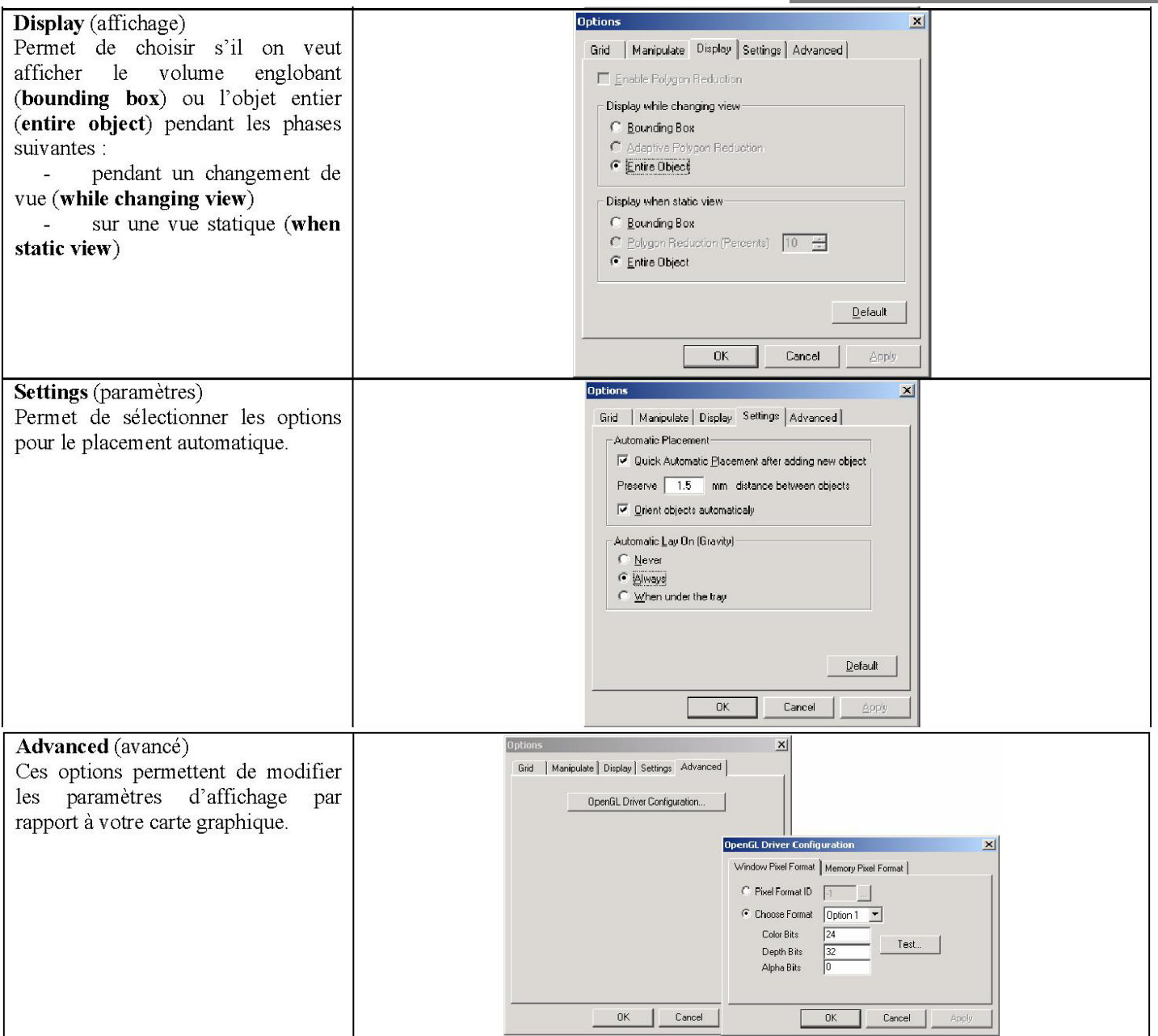

## **8 Définir les paramètres de construction**

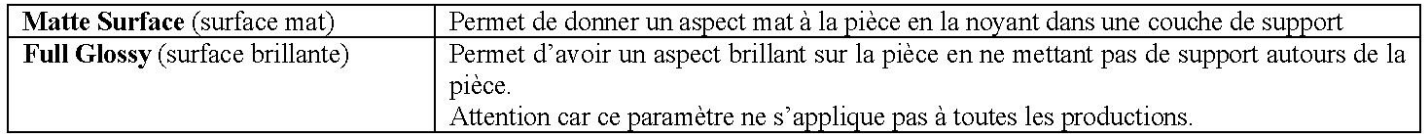

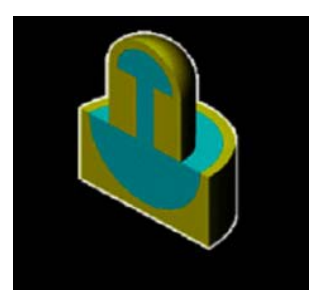

## **9 Sauvegarder le plateau**

A présent, les pièces sont correctement positionnées sur le plateau et la production peut être validée.

Depuis le menu déroulant, sélectionner File (fichier) puis <sup><sup>1</sup> sur **Save Tray** (Sauvegarder</sup> le plateau)

La fenêtre ci-contre apparaît pour sélectionner le nom et l'emplacement où sauvegarder le fichier .OTF de la production. Donner un **Nom de fichier** 

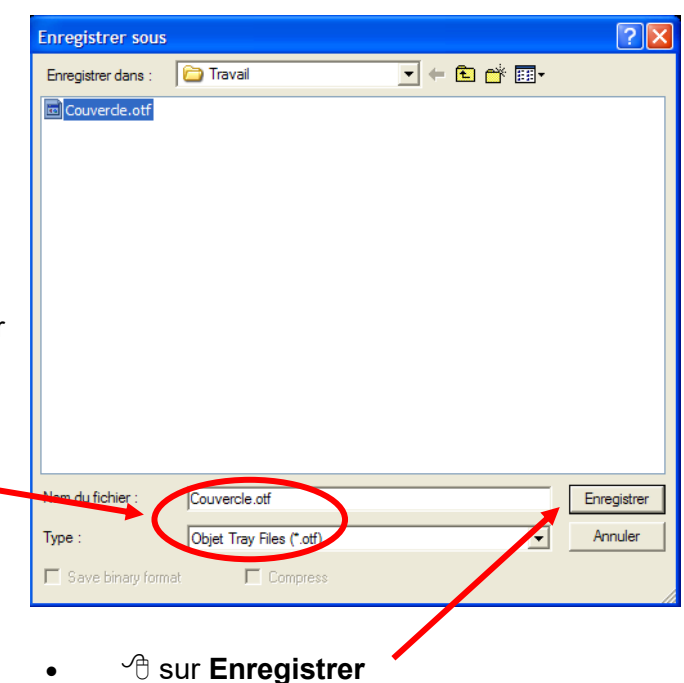

## **10 Lancer l'impression (Machine EDEN connectée)**

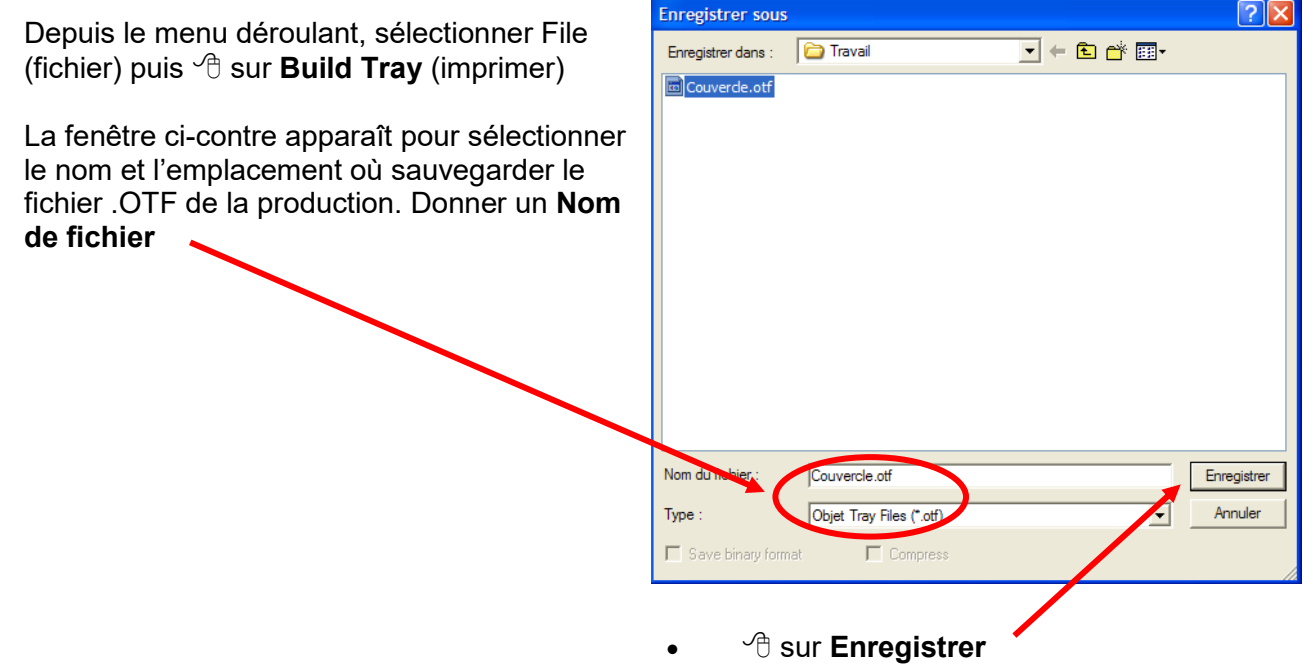

Une fois cet enregistrement effectué, **Objet studio** envoie les informations de la production à **Job Manager** qui va communiquer avec la machine.

**Objet studio** se ferme automatiquement.

## **11 Utiliser JOB MANAGER**

Lorsque Job Manager est activé par l'envoi d'une production depuis Objet studio, l'écran ci-contre apparaît automatiquement et le calcul commence.

#### **11.1 Menu « 3D Printer »**

Depuis le menu 3D Printer (imprimante 3D), plusieurs fonctions sont possibles :

- **New Job** (nouveau travail) vous permet de lancer Objet studio pour préparer un nouveau plateau ;
- **Machine Properties** (propriétés de la machine) est réservé à l'usage du Support Technique ;
- **Set Printer** (sélectionner une imprimante) permet de choisir l'imprimante à utiliser ;
- **Material Consumption** (consommation de matière) permet d'avoir une estimation de la quantité de matière à utilisée, qui reste dans les cassettes et permet de paramétrer une alarme, signalant le manque de matière ;
	- **Preferences** (préférences) permet de configurer une alerte en cas d'arrêt de la production, que ce soit une fin de production ou un arrêt du à un problème. Cette alerte peut être envoyée vers une imprimante, un email ou vers un numéro de mobile.
		- **Hide** (cacher) permet de masquer la fenêtre de Job Manager et de ne laisser qu'un icône dans la barre des tâches Windows.

#### **11.2 Menu « Job »**

OK Annuler

 $\bigcirc$   $\in$   $\triangleright$  Sound Alert

Preferences Reports | Build Particulars |

> Report to printer Report to e-mail

> > Report via SMS

Dans ce menu, les fonctions permettent d'agir sur le déroulement de la production :

- **Restart Job** (recommencer) permet de reproduire le dernier plateau sans recommencer les opérations dans Objet studio ™ ;
- **Pause** (pause) permet de mettre en pause la production (essentiellement pour pouvoir agir sur la machine)
- **Stop** (stop) permet de stopper une production. Contrairement à une pause, la machine stoppe la chauffe des têtes ;
- **Resume** (reprendre) permet de reprendre la dernière production à partir d'une certaine couche ;
- **Delete** Job (annuler) permet de supprimer la production qui est en mémoire temporaire ;
- **Preview slices** (visualisation des couches) permet de visualiser les couches qui seront construites ;
- **Review Job** (examen de la production) permet de voir l'état d'avancement de la production en 3D
- **Job Info** (information sur la production) permet de voir des informations sur la production, ou plus particulièrement sur une pièce de la production.

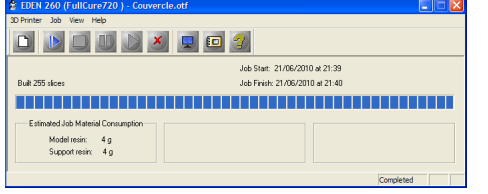

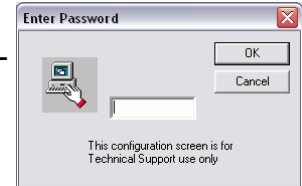

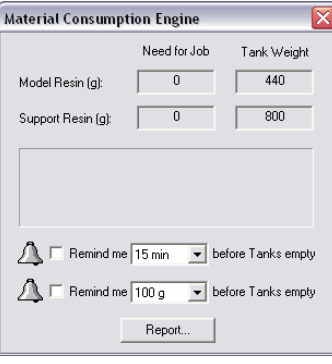

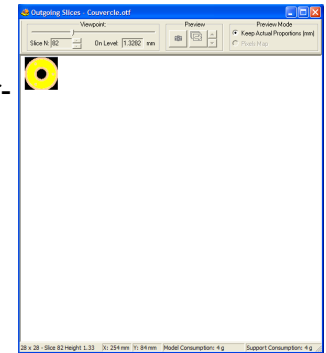

#### **11.3 Menu « View »**

Dans ce menu, il est possible de modifier les paramètres du module avec les fonctions suivantes :

- **Toolbar** (barre d'outils) permet d'afficher ou de masquer la barre d'icônes;
- **Status bar** (barre d'état) permet d'afficher ou de masquer la barre d'état;
- **Refresh Status** (rafraîchir) permet de rafraîchir les informations affichées;
- **Show Outgoing Slices** (voir les couches en production) permet de visualiser les couches en cours ;
- **Show 3D Progress** (progression 3D) permet aussi de visualiser la progression 3D de la production.

#### **11.4 Menu « Help »**

Dans ce menu, il est possible de modifier les paramètres du module avec les fonctions suivantes :

- Dans ce menu, **Help Topics** (aide) permet d'accéder à un document d'aide sur l'utilisation du logiciel.
- **About** (à propos) permet d'obtenir des informations sur le logiciel (comme la version par exemple)

#### **11.5 Comment continuer une production en cours**

**Job Manager**  $\vert x \vert$ Stopped by Embedded! **OK** 

Il se peut parfois qu'une production soit interrompue par un problème machine, une interruption de communication entre le poste de travail et la machine ou encore par un arrêt de l'un des deux postes. Dans ces cas, la machine s'arrête et le poste de travail affiche le message suivant :

Dans tous les cas, il est possible de reprendre la production qui était en cours. Pour cela, il suffit de suivre les étapes suivantes :

- Vérifier que la machine et le PC de la machine sont allumés ;
- Vérifier que la communication entre le poste de travail et la machine est active ;
- Réaliser une purge et un **Pattern Test**
- Lorsque la machine est prête à produire, cliquer sur l'icône **Resume** (reprise)
- Une fenêtre s'ouvre alors et propose de saisir le numéro de la couche où la production s'est stoppée ;

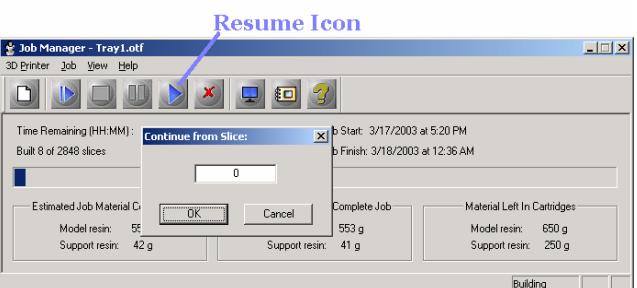

- Saisir la valeur correspondante. Elle est normalement gardée en mémoire et proposée automatiquement. Si ce n'est pas le cas, elle est affichée dans le logiciel de la machine sous la ligne **Previous Job Last Slice** (prochaine couche de la précédente production) Si une mauvaise valeur est saisie, le logiciel affichera un message d'erreur demandant confirmation de la saisie ;
- En validant par **OK**, la production est lancée.

## **Utilisation et Entretien**

Lire attentivement les chapitres ci-dessous qui concernent l'utilisation de la machine Eden 260.

Ne jamais ouvrir le capot quand des parties de la machine sont en mouvement; Ne jamais chuinter la sécurité du capot ;

Ne pas garder le regard fixé sur les sources Ultra Violet;

Utilisez des lunettes de protection lorsque les lampes UV sont allumées;

Ne jamais toucher les résines à mains nues ;

Utiliser des gants de protection pour nettoyer la machine;

Seul le personnel ayant suivi la formation complète est habilité à se servir du système.

Seul un personnel habilité par *Objet* est autorisé à intervenir sur la machine pour les opérations de maintenance.

Les utilisateurs ont tous pris connaissance du manuel d'utilisation.

## Démarrer l'Eden 260

- $\Rightarrow$  Vérifier que les cassettes ne sont pas vides
- $\Rightarrow$  Vérifier qu'aucun objet n'est resté sur le plateau ;
- $\Rightarrow$  Allumer la machine :
- $\Rightarrow$  Lancer le programme *EDEN260. exe* sur le poste machine.

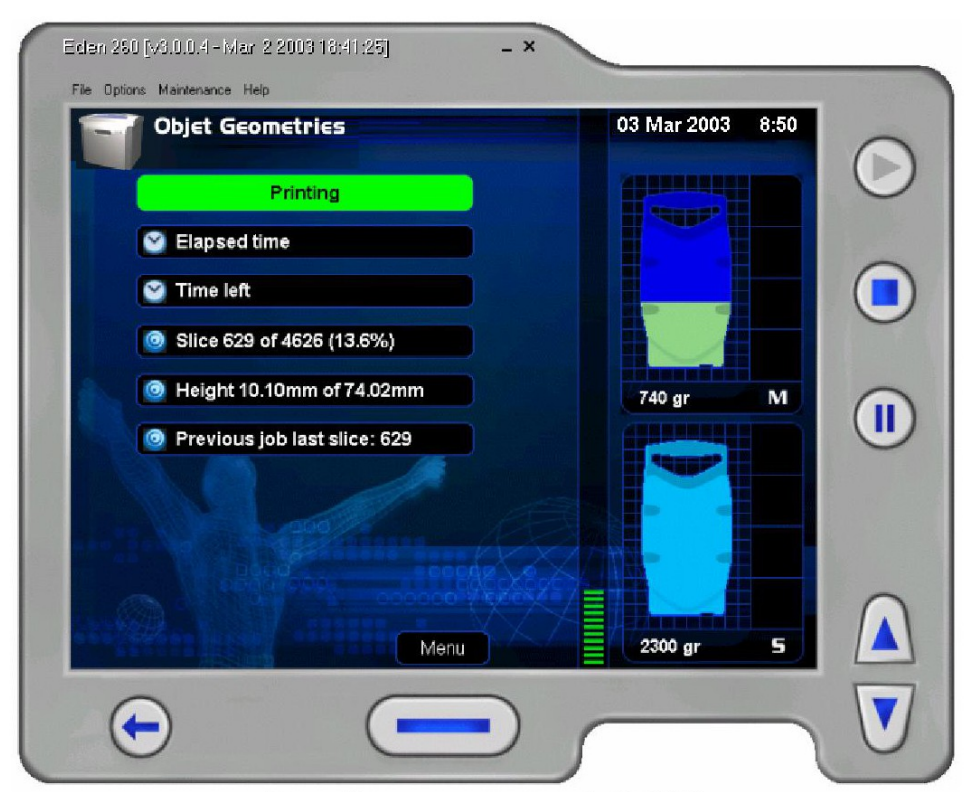

Figure 15: Ecran principal d'EDEN260

## 6.2 Eteindre l'Eden 260

- $\Rightarrow$  Cliquer sur **Option** dans les menus déroulants et sélectionner **Shut Down** (éteindre);
- $\Rightarrow$  Appuyer sur OK pour continuer ou Cancel (annuler) pour abandonner la procédure;
- $\Rightarrow$  Le système va vider les têtes et les nettoyer. Cette opération dure environ 5 minutes ;
- $\Rightarrow$  Fermer le programme ;
- $\Rightarrow$  Eteindre l'ordinateur;
- $\Rightarrow$  Eteindre la machine.

#### $6.3$ **Lancer un « Pattern Test »**

Le Pattern Test (test d'impression) est un test rapide qui est à effectué avant de lancé une production. Il permet d'examiner l'état des buses d'impression. Pour réaliser ce test, suivre les instructions suivantes :

 $\Rightarrow$  Placer une feuille de papier (celles fournies sont roses) au centre du plateau de construction et la fixer avec du ruban adhésif;

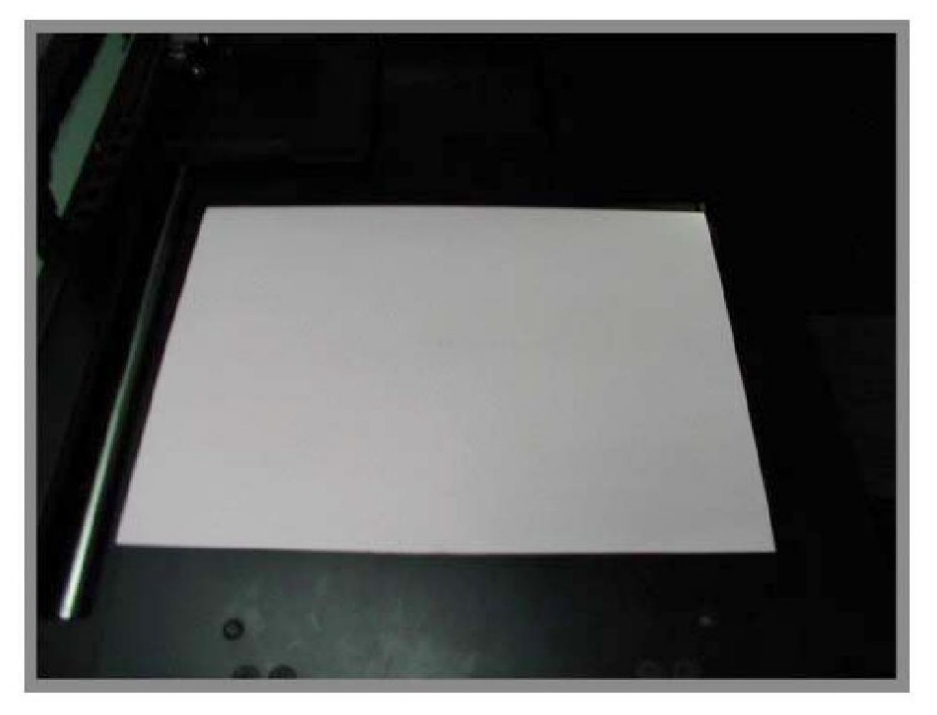

 $\Rightarrow$  Sur le poste machine, sélectionner Option dans le menu déroulant et cliquer sur Pattern Test (test d'impression) Il est également possible de taper F3 sur le clavier et valider.

 $\Rightarrow$  La machine imprime le test sur la feuille. Il y a 8 colonnes de 96 petits trais horizontaux (comme détaillé ci-dessous); 言  $\equiv$  $\equiv$ 

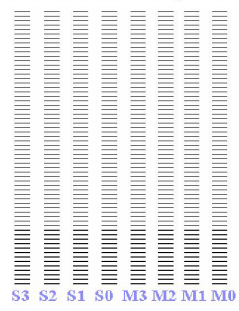

 $\Rightarrow$  Ne pas éteindre la machine.

## 6.5 Redémarrer après un arrêt prolongé

 $\Rightarrow$  Vérifier que les cassettes ne sont pas vides

 $\Rightarrow$  Vérifier qu'aucun objet n'est resté sur le plateau ;

 $\Rightarrow$  Lancer le programme *EDEN260* exe sur le poste machine;

 $\Rightarrow$  Réaliser une purge en cliquant sur **Option** dans le menu déroulant et en sélectionnant Execute Purge Sequence (exécuter une purge);

 $\Rightarrow$  Réaliser un Pattern Test

#### 6.6 Nettoyer ou remplacer le Wiper Blade (racloir)

Le Wiper Blade (racloir) permet de nettoyer le surplus de matière qui reste en suspension sous les têtes. Il faut inclure le nettoyage de cette pièce dans l'entretien quotidien. Le changement du racloir est très simple et rapide et se fait en demandant un nettoyage.

 $\Rightarrow$  Pour nettover ou remplacer le racloir, cliquer sur **Option** dans le menu déroulant et sélectionner Wizard (procédure) puis Clean Wiper (nettoyage du racloir);

 $\Rightarrow$  La machine déplace le bloc de têtes sur la droite et donne accès au racloir;

 $\Rightarrow$  Il suffit de décrocher le racloir et de le nettover à l'aide d'un chiffon propre. S'il faut le remplacer, retirer le racloir à changer et insérer le nouveau ;

 $\Rightarrow$  En replaçant la pièce, faire attention à l'orientation, les ondulations vers le haut et l'intérieur des ondulations vers le bac de purge (un détrompeur et situé sur la gauche du racloir)

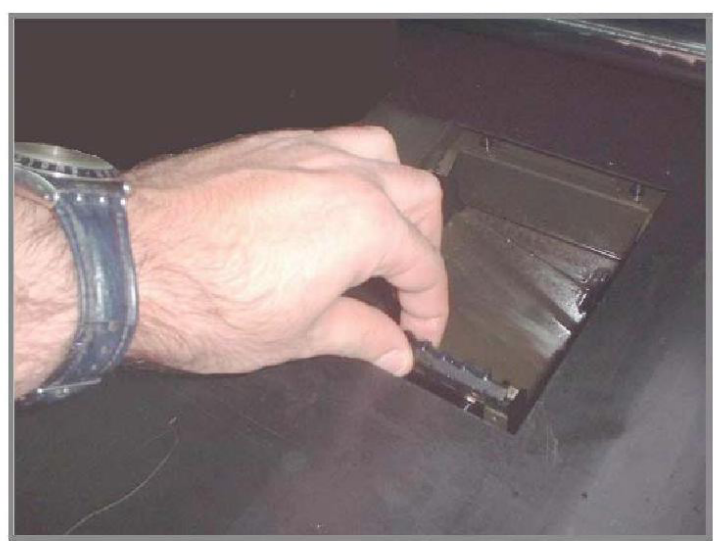

Figure 16: Nettoyage ou changement de racloir